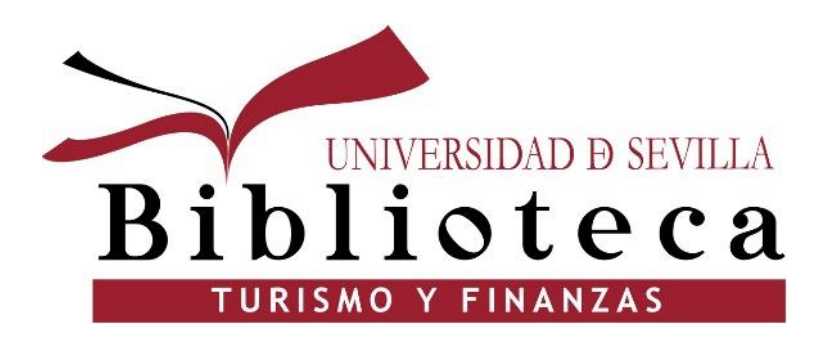

# **Taller de Fuentes de información para el TFG**

# **TFG: Material de Apoyo**

Información sobre la guía: Sección de Apovo a Docencia: barrayar@us.es

> Estudia e investiga > Guias > Trabajo Fin de Grado: material de apoyo

#### Trabajo Fin de Grado: material de apoyo

Este material contiene una serie de pautas para organizar el proceso de búsqueda de información, conocer las principales fuentes de información y los criterios para evaluar la información de calidad desde diferentes recursos, así como consejos y herramientas para evitar el plagio académico y facilitar la comunicación del TFG. Consulta esta presentación para saber más.

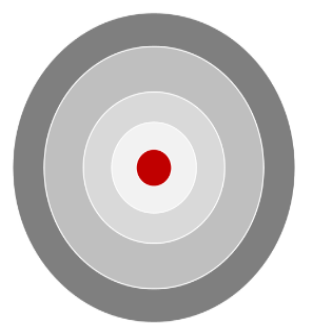

- 1. Organizar 2. Buscar
- 3. Evaluar
- 4. Evitar Plagio
- 5. Comunicar

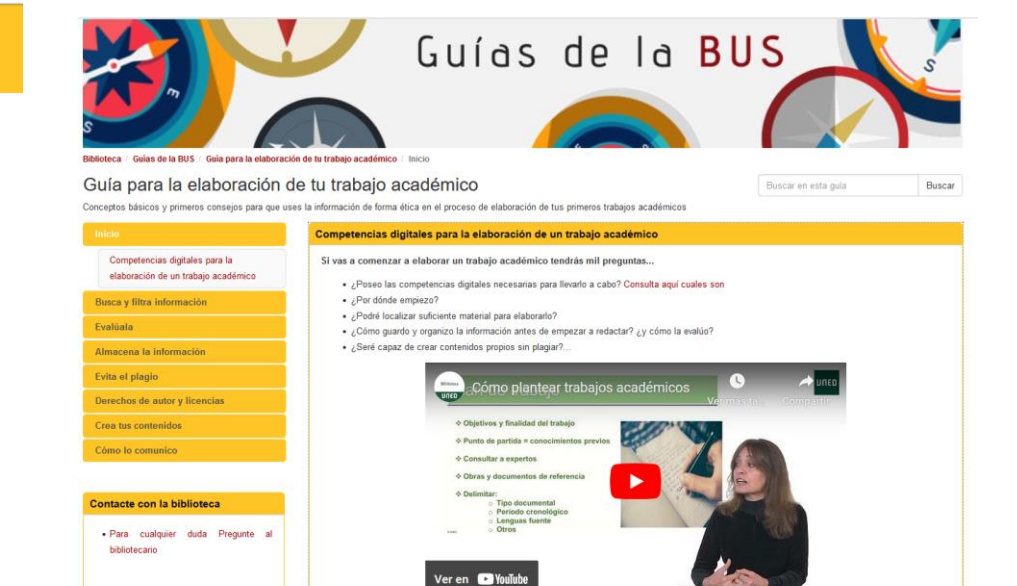

### **[Trabajo Fin de Grado](https://bib.us.es/estudia_e_investiga/guias/tfg)**: material de apoyo para la elaboración del TFG

### [Guía para la elaboración de tu trabajo](https://guiasbus.us.es/elaboraciondeltrabajoacademico)  [académico](https://guiasbus.us.es/elaboraciondeltrabajoacademico).

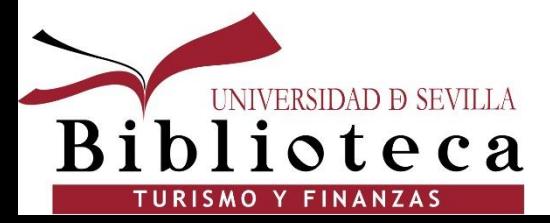

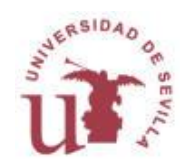

# **¿Cómo buscar?: Estrategia de búsqueda**

Cuando ya tenemos definido el tema… **¿Cómo busco la información que necesito?.** 

Debemos plantear la estrategia de búsqueda. La **estrategia de búsqueda** es cómo vamos a combinar las palabras clave y conceptos relacionados con nuestro tema en los catálogos, bases de datos y buscadores de Internet.

Dos tipos de búsqueda: **sencilla y avanzada**.

**Búsqueda sencilla**: Es aquella en la que ponemos los términos (ya sea el autor, el título o alguna palabra clave) directamente en el buscador.

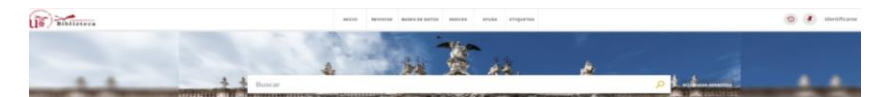

**Búsqueda avanzada:** Nos permite realizar búsquedas combinando diferentes términos (ya sean palabras clave, autor, título, etc.) y eligiendo el campo donde queremos que aparezca. Así centramos nuestra búsqueda.

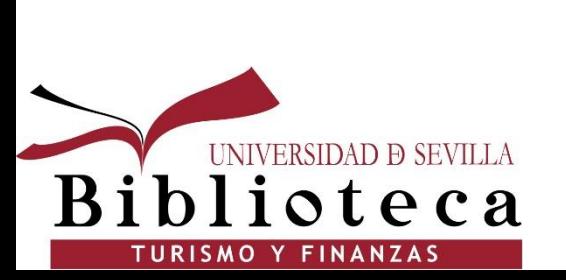

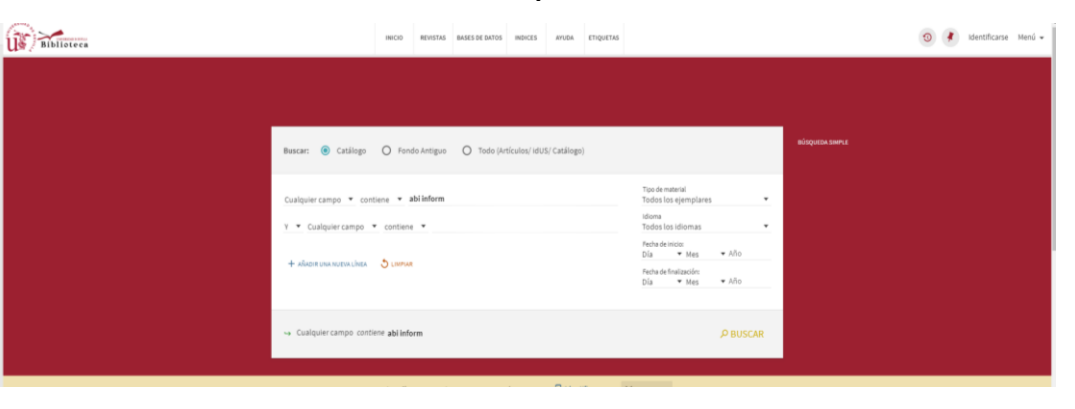

## **¿Cómo buscar?: Estrategia de búsqueda**

Una forma de realizar búsquedas avanzadas es utilizando los **limitadores o filtros**  que ofrecen los catálogos y bases de datos. Estos filtros te permitirán ajustar los resultados de una búsqueda sencilla para quedarte con los resultados que más se ajusten a tu necesidad de información.ProQuest

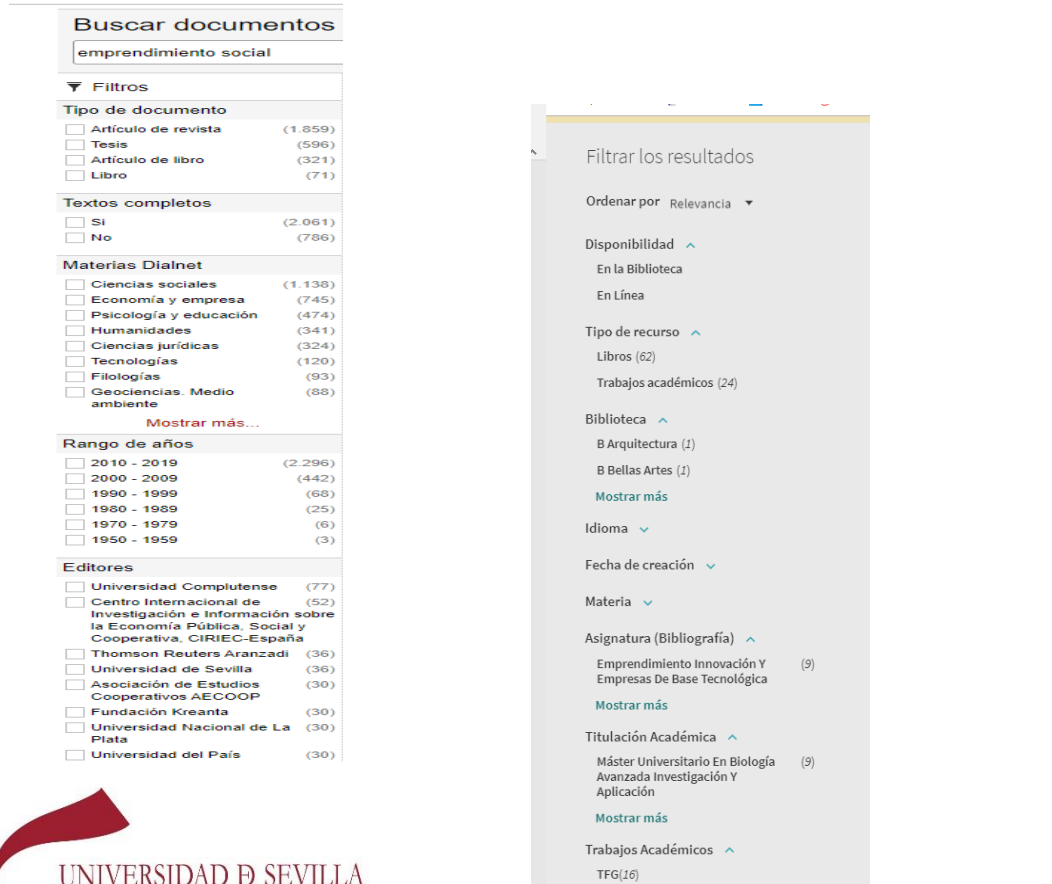

 $\mathbf{e}$   $\mathbf{c}$   $\mathbf{a}$ 

TURISMO Y FINANZAS

Mostrar más

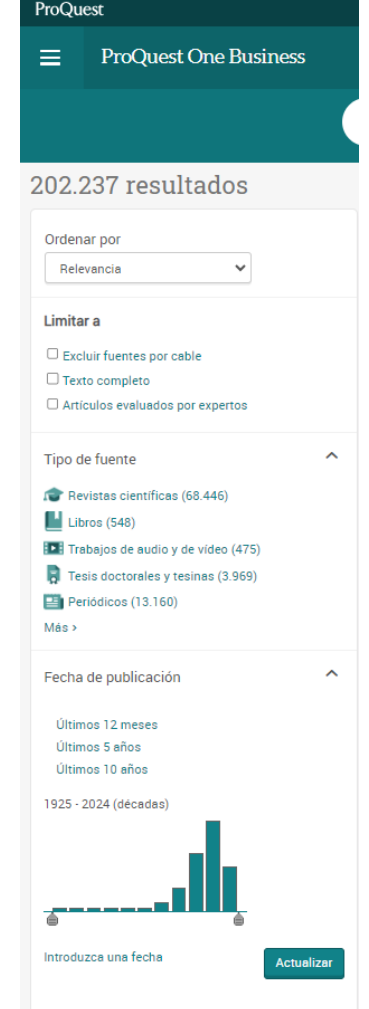

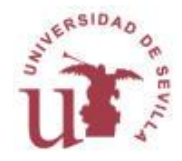

### **Operadores de búsqueda**

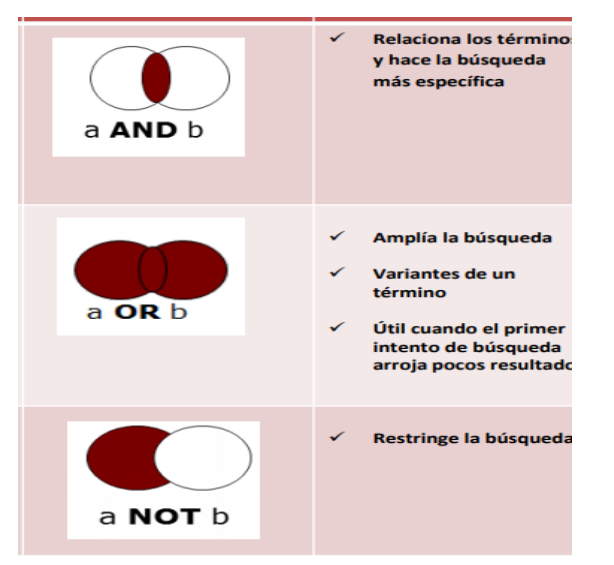

### Economía AND España

Legislación OR Jurisprudencia

### Desempleo NOT España

"Economía de libre mercado"

Econometr\*

Mé?ico

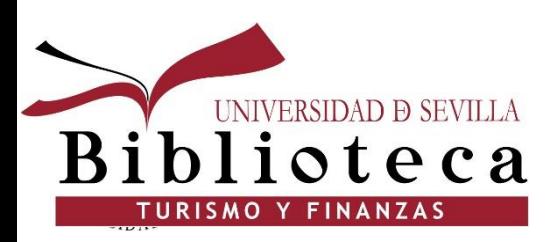

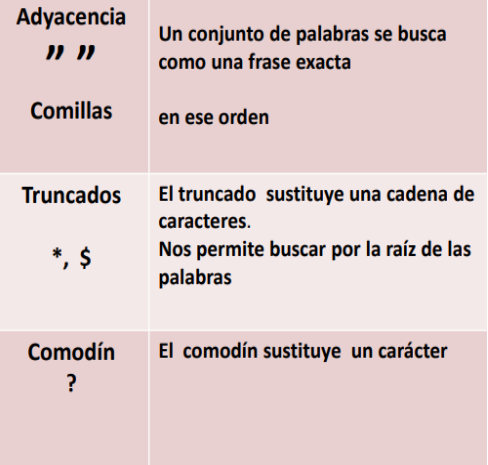

Otros de proximidad: Desempleo NEAR/4 Salud

O el () para combinar dos términos: (mujer\* OR wom?n)

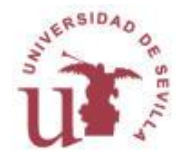

## **Fuentes de Información**

- $\checkmark$  Libros
- $\checkmark$  Artículos de revistas
- $\checkmark$  Capítulos de libros
- $\checkmark$  Actas de congresos
- $\checkmark$  Normas, leyes
- $\checkmark$  Patentes
- $\checkmark$  Informes
- $\sqrt{\phantom{a}}$  Tesis
- $\checkmark$  Proyectos de investigación
- $\checkmark$  Noticias
- $\checkmark$  Comentarios
- $\checkmark$  Revisiones
- $\checkmark$  Set de datos
- $\checkmark$  Foros, Imágenes, mapas
- $\checkmark$  Vídeos, Audio
- $\checkmark$  Páginas web
- $\checkmark$  Blogs
- $\checkmark$  Tuits
- $\checkmark$  etc.

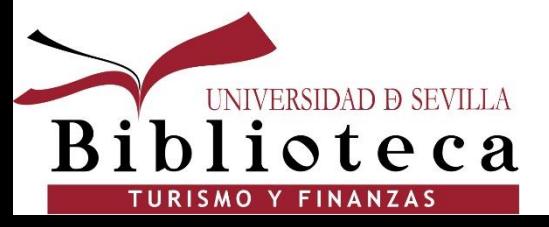

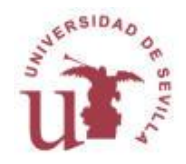

## **¿Dónde vamos a buscar?**

Para buscar información científica y de calidad sobre un tema hay que utilizar las fuentes más especializadas que nos ofrecen las bibliotecas: Catálogos y Bases de Datos

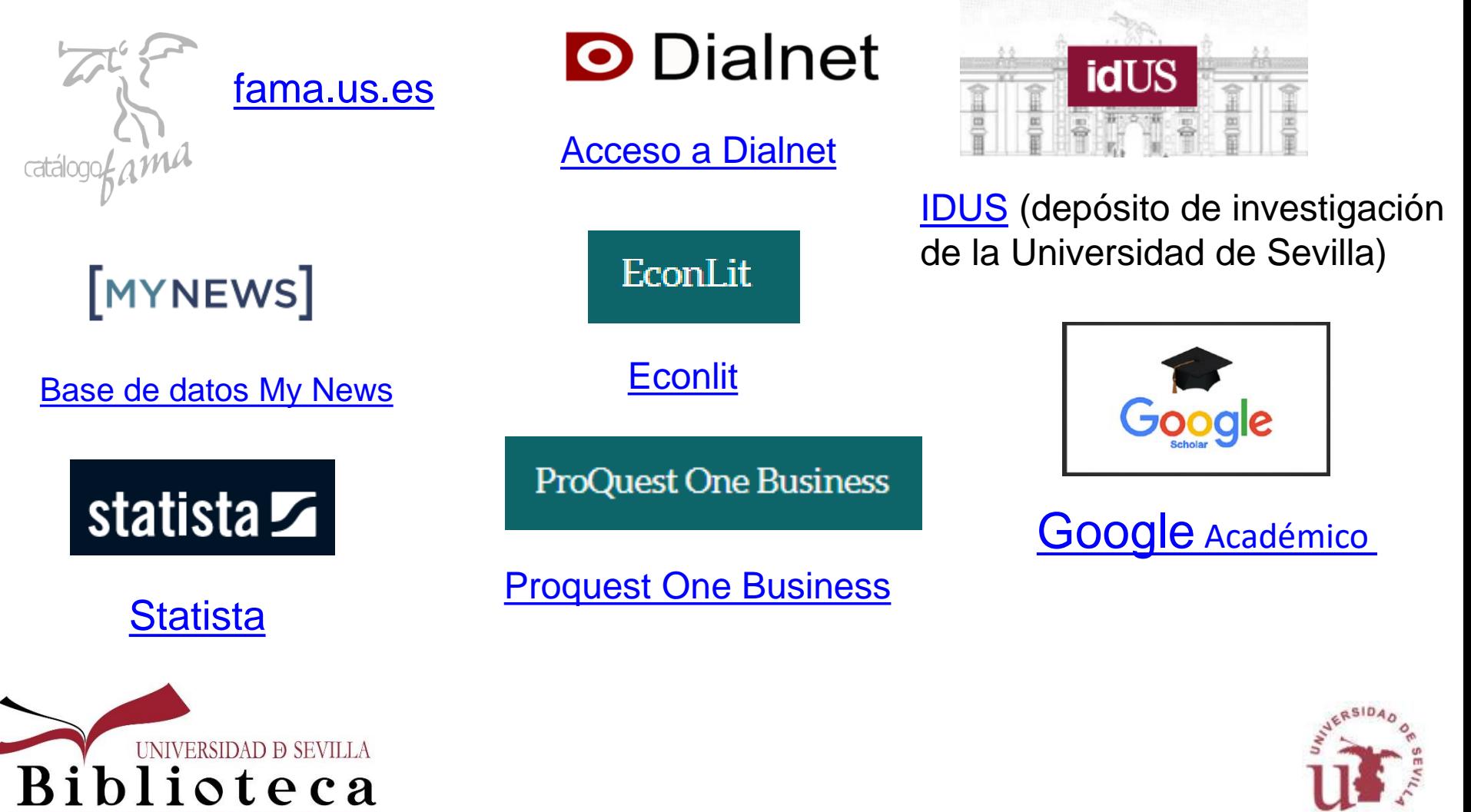

TURISMO Y FINANZAS

## **Buscar /localizar**

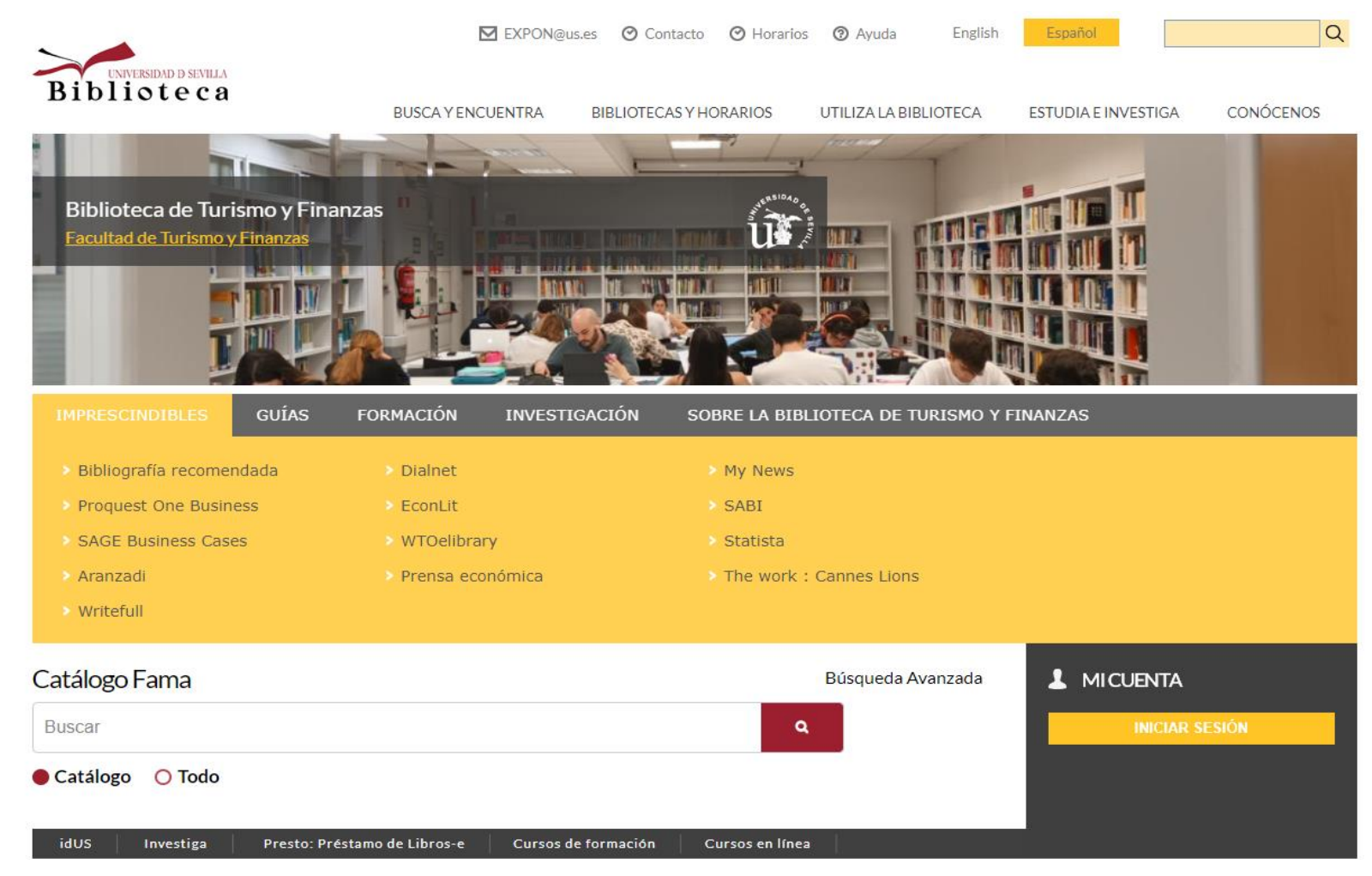

### [bib.us.es/turismo/](http://bib.us.es/turismo/)

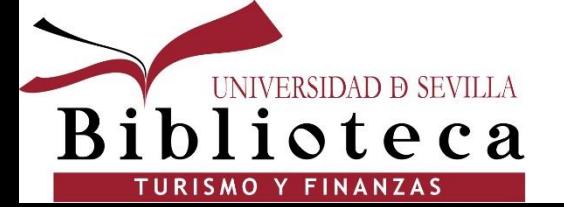

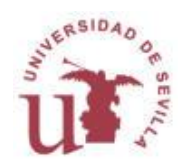

# **Buscar /localizar: Catálogo Fama**

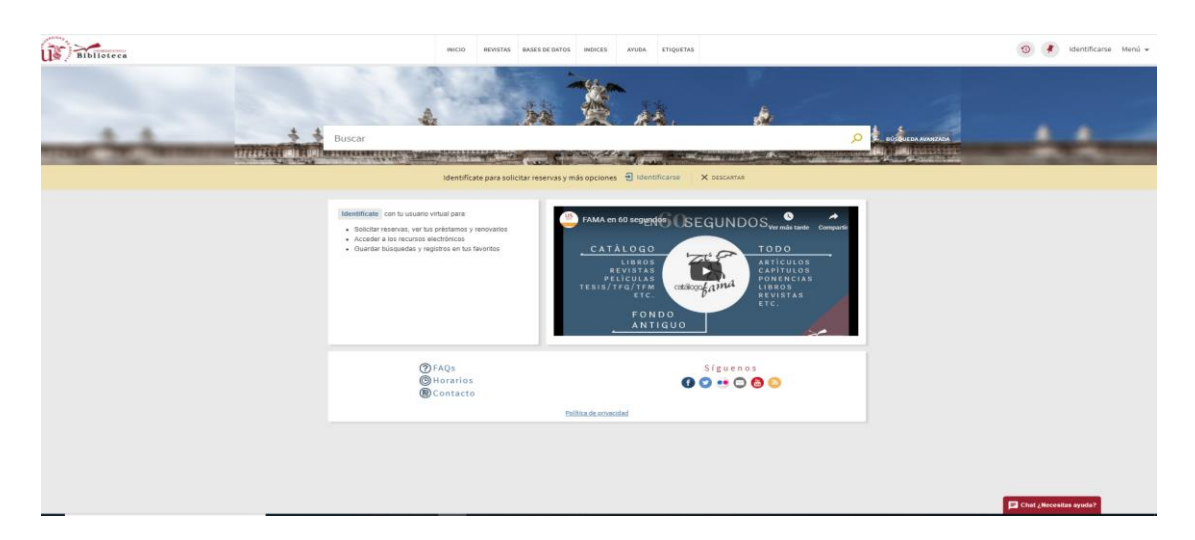

### **¿Qué contiene?**

•Los datos bibliográficos y la localización de todos los documentos de la BUS: libros, revistas, DVD, CD, Fondo Antiguo y la descripción y el acceso a los textos completos de los recursos electrónicos a los que accedemos por suscripción o de forma libre (libros -e, revistas-e, bases e datos), junto a parte de la producción científica de la Universidad.

•**Búsqueda en el catálogo** permite consultar los recursos de información que forman parte de la colección de la Biblioteca.

•**Búsqueda global** permite ampliar la búsqueda, podrá consultar artículos, ponencias, capítulos, libros y más.

•También existen perfiles de búsqueda para el **Fondo antiguo**, los **trabajos académicos**, la **bibliografía recomendada** o el **repositorio IDUS.**

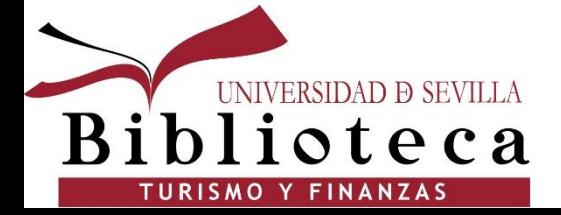

[Preguntas frecuentes sobre Fama](https://bib.us.es/utiliza_la_biblioteca/fama_faqs)

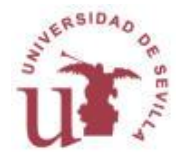

### **Buscar /localizar: Bases de Datos**

### **¿Qué son?**

Una base de datos es un conjunto de información de un tema determinado estructurada en registros, cada registro se corresponde con un documento. Puede ser referencial, o a texto completo (en este caso da acceso al contenido de los documentos), de acceso libre o restringido.

### **¿para qué sirven?**

Para encontrar la información más actual y específica sobre un tema determinado. Indizan principalmente artículos de revista, pero también patentes, tesis…

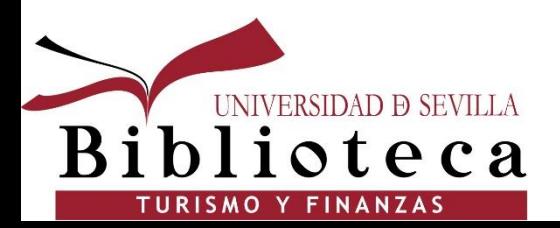

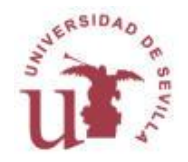

- Portal de contenido científico, inicialmente de la Universidad de La Rioja, y actualmente convertido en un producto colaborativo de varias universidades españolas
- Plataforma de alojamiento de contenidos, muchos de ellos a texto completo (artículos, tesis, congresos, etc.).
- Es de acceso libre y gratuito siguiendo el movimiento Open Access
- Actualización diaria

Que permite :

- Tener una cuenta tras registrarse
- Búsquedas avanzadas.
- Suscripción de alertas a revistas.
- Gestionar y crear alertas de las búsquedas guardadas
- Crear listas de referencias
- Exportación directa al correo-e
- Te permite saber si el documento está en Fama

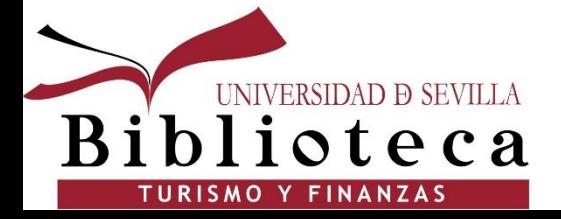

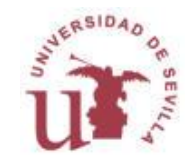

# **D** Dialnet

**Importante:** Dialnet es un recurso de acceso libre. Sin embargo, la Universidad de Sevilla, al colaborar en la carga de documentos en Dialnet, tiene acceso a muchas más funcionalidades, entre ellas el acceso a más textos completos y a todos los filtros para limitar la búsqueda. Por ello, para que nos reconozca como miembros de la US, deberemos registrarnos en Dialnet y así tendremos acceso a todas las funcionalidades de la base de datos.

**Fundamental:** Poner el correo electrónico que nos crea la Universidad de Sevilla. Para saber cuál tenemos, ir a la página [https://gid.us.es](https://gid.us.es/)

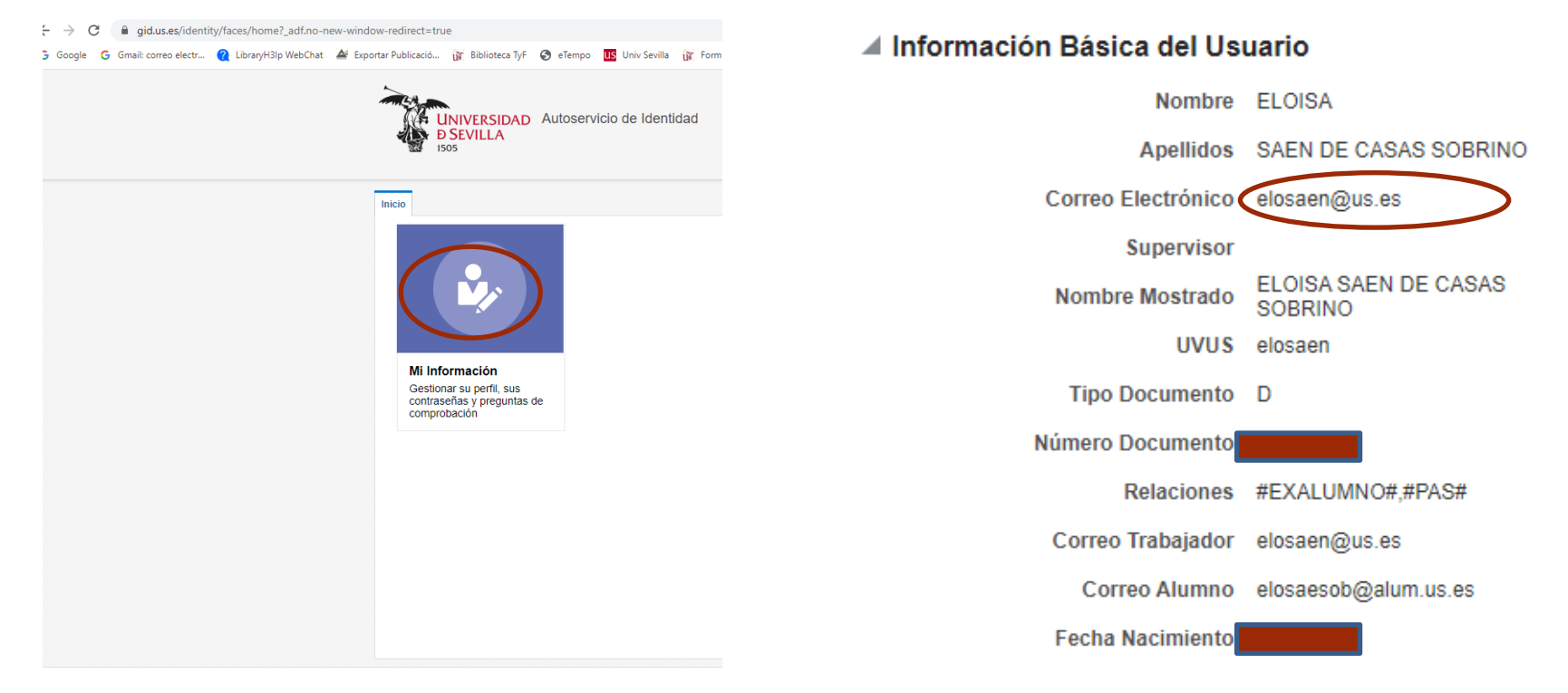

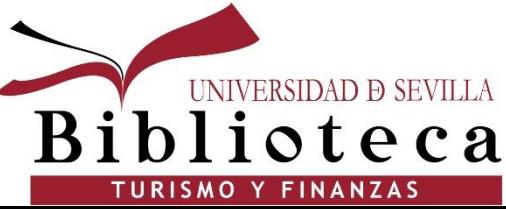

En el apartado "Información Básica del Usuario" podemos ver el correo que nos ha asignado la US.

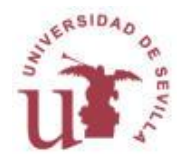

**Registrarse en Dialnet:** En la pantalla de Inicio de Dialnet, pinchamos en Regístrese. Nos salen una serie de campos a rellenar.

En el campo email, debemos escribir el de la US.

En el campo "Tipo de institución" seleccionamos Universidad/Centro de Estudios e Investigación.

En el campo "Institución" seleccionamos Universidad de Sevilla.

El usuario y la contraseña no tiene que ser necesariamente el UVUS y la contraseña del mismo.

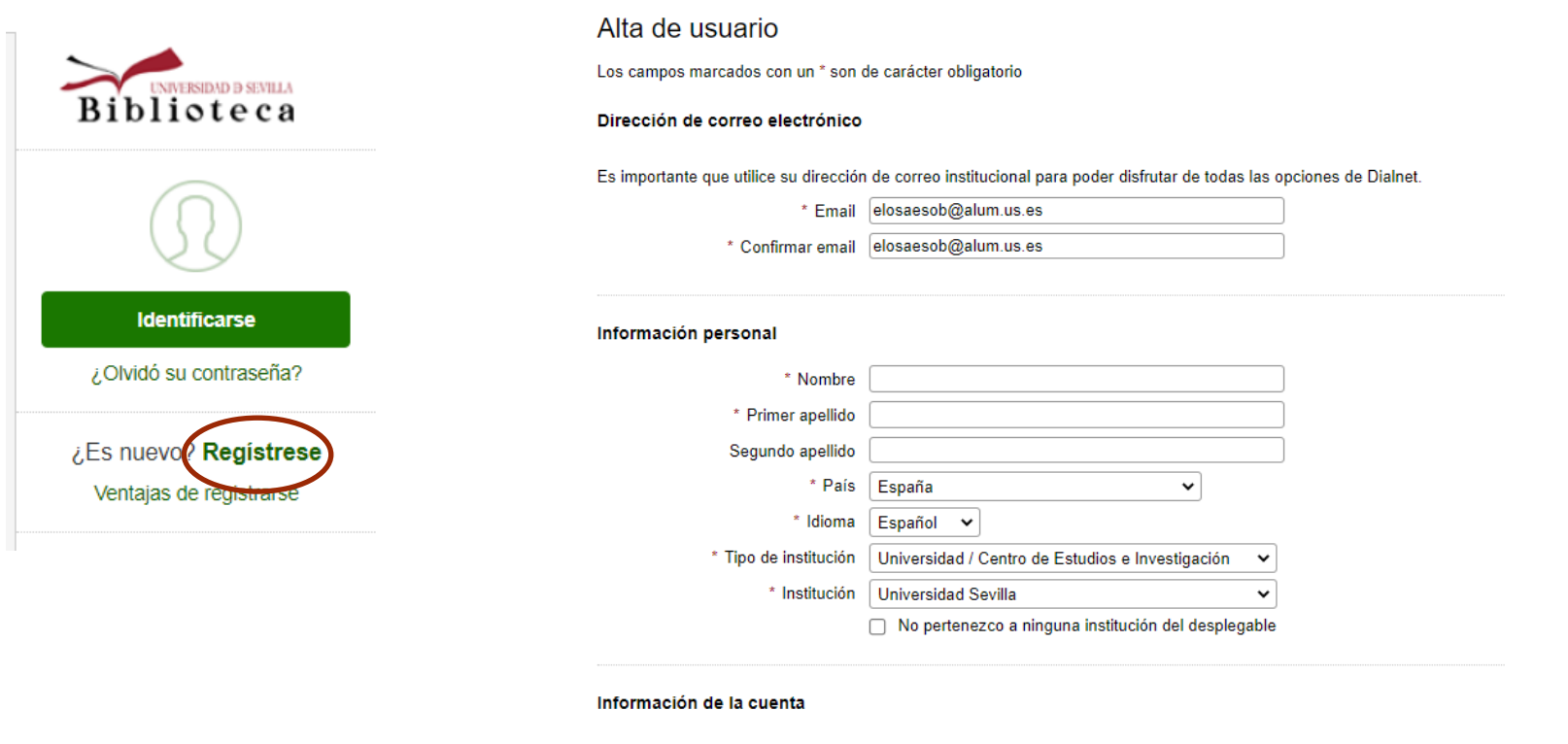

Deberá recordar esta información.

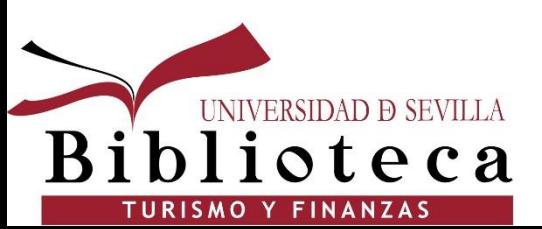

\* Usuario \* Contraseña \* Repetir contraseña

La contraseña debe tener 8 ó más caracteres, combinando letras y números, y no debe ser la misma que el nombre de usuario.

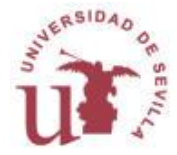

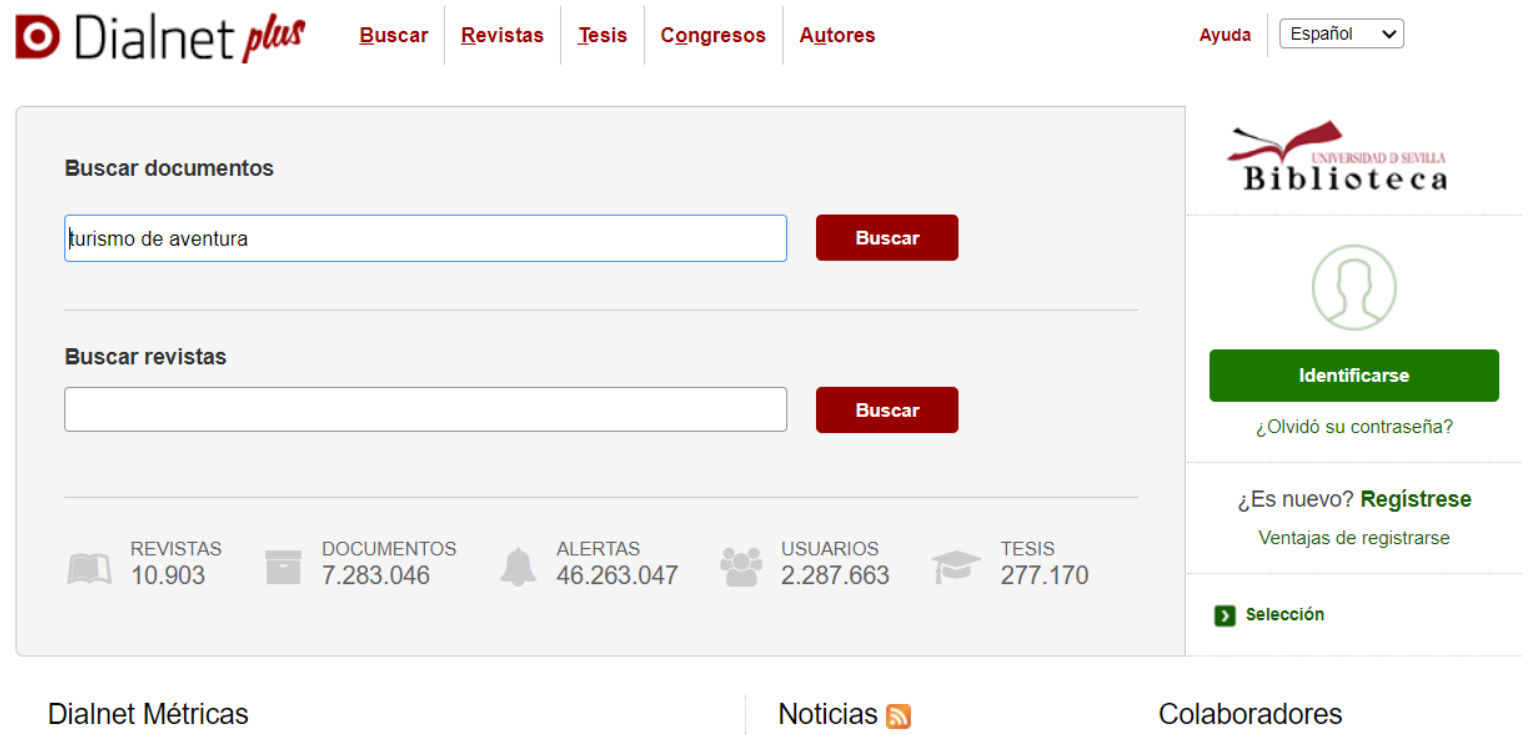

**Pantalla de búsqueda de Dialnet**: Introducimos nuestro tema de búsqueda en la casilla "Buscar documentos". Si es una frase y queremos que todas las palabras aparezcan juntas, la ponemos entre comillas.

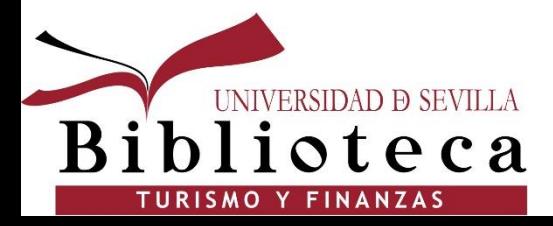

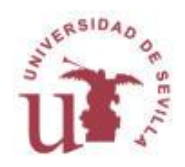

**Resultados:** Hay un menú lateral izquierdo con filtros que nos permiten concretar más la búsqueda.

Dialnet ofrece en muchos casos el enlace al texto completo del documento.

Si un documento no tiene el enlace al texto completo, podemos buscar en el Catálogo Fama para ver si está disponible a través de otro recurso.

**Ojo:** Si es un artículo de revista, en Fama tenemos que buscar el título de la revista, no el título del artículo. "Petición artículo": Si encontramos este mensaje, sólo tenemos la opción de solicitar el documento a través de préstamo interbibliotecario.

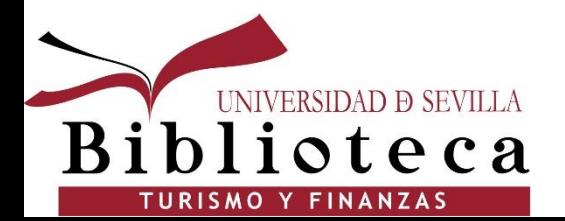

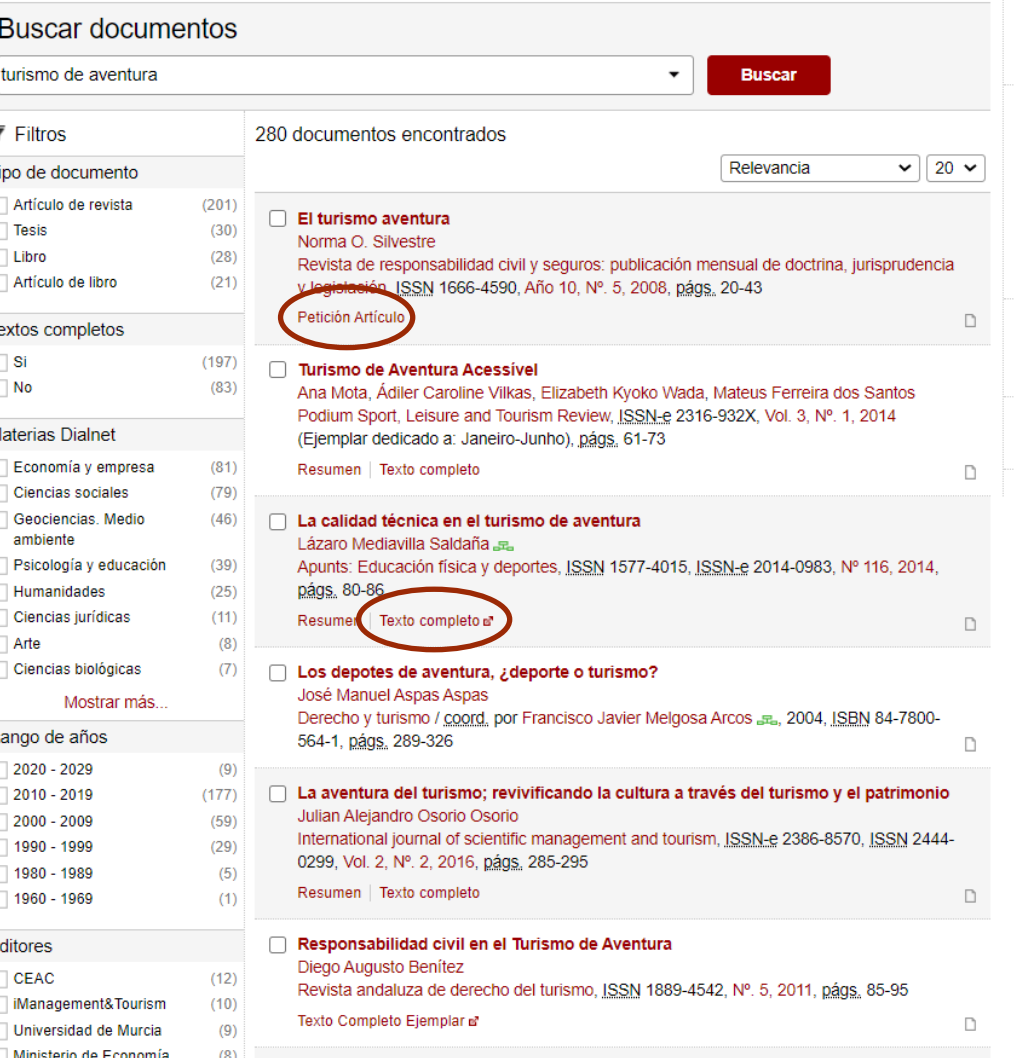

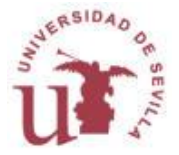

### **Buscar** /**localizar: Bases de Datos específicas**

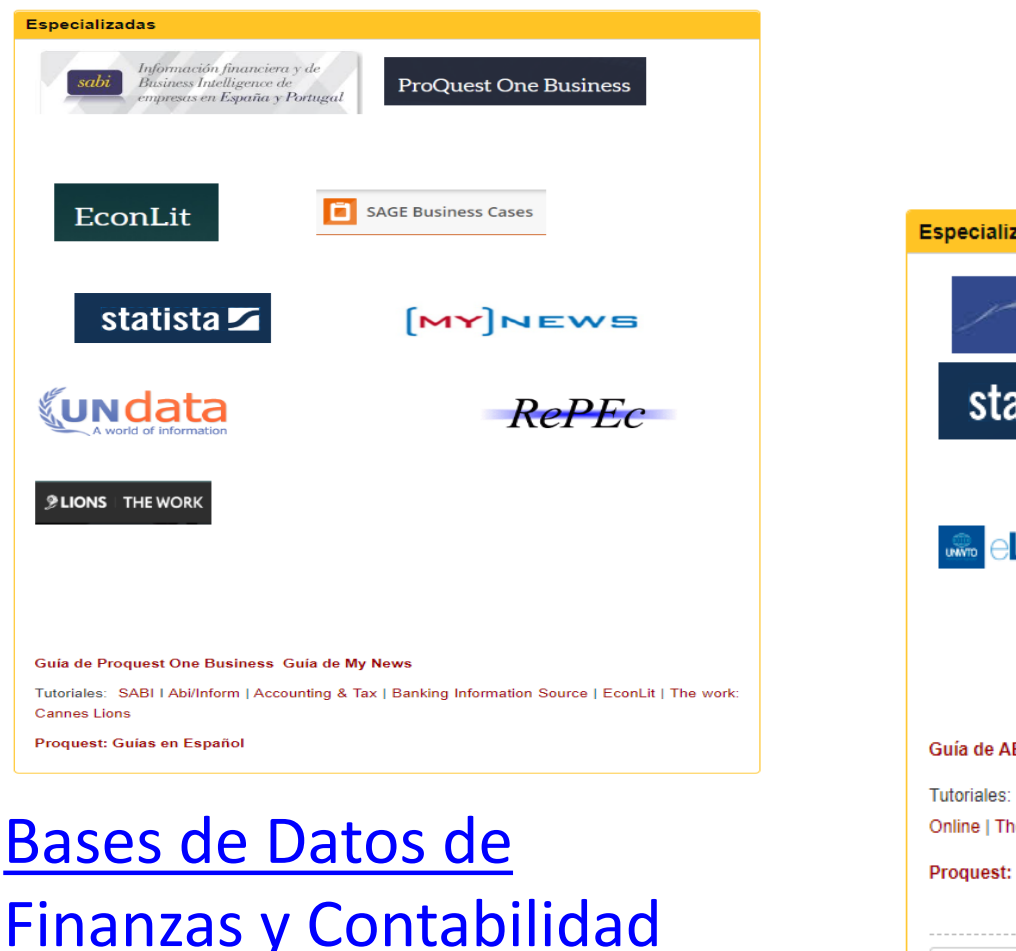

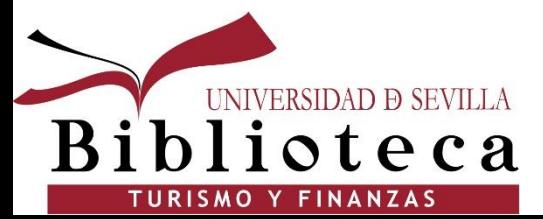

### [Bases de Datos de](http://guiasbus.us.es/turismo/basesdedatos)  [Turismo](http://guiasbus.us.es/turismo/basesdedatos)

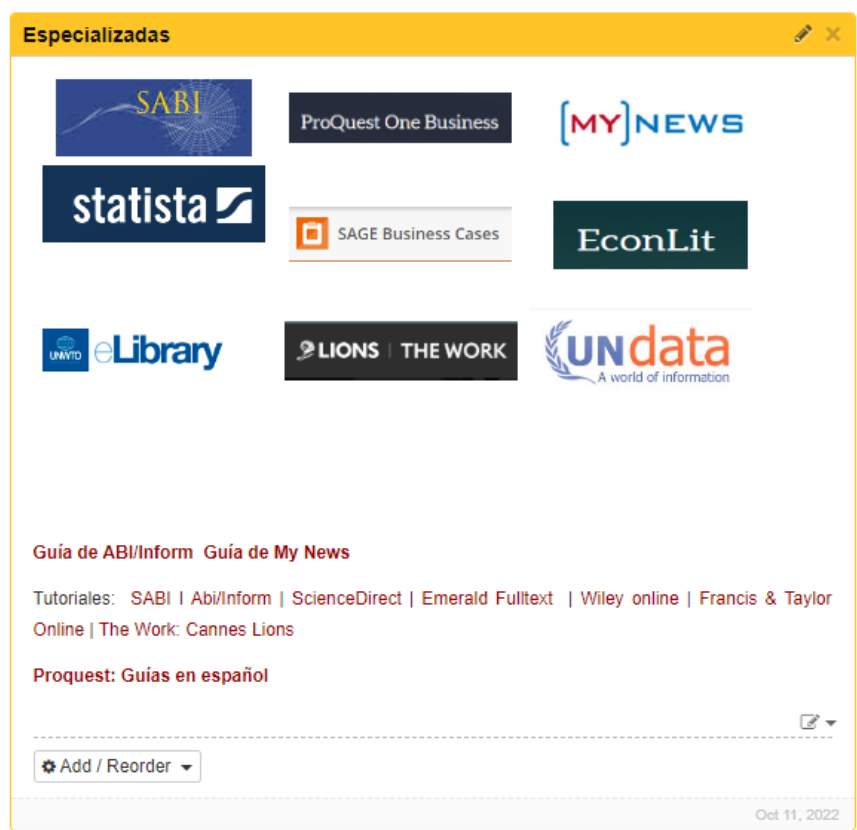

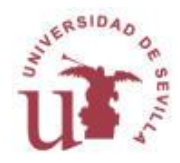

## **Buscar** /**localizar: My News**

### [MYNEWS]

**My News** es una base de datos de prensa que presenta noticias a texto completo, publicadas desde 1996. Contiene información de más de 1.500 medios.

### **Busca noticias**

Encuentra todas las noticias publicadas Más de 426.683.494 artículos

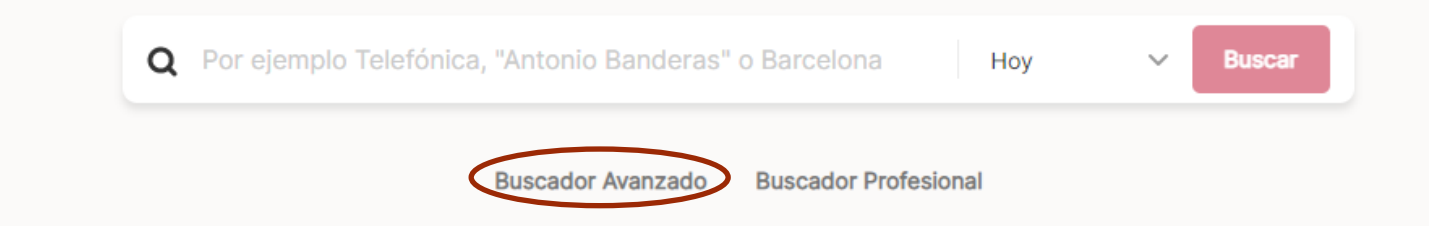

Pantalla de inicio de My News: Introducimos nuestro término de búsqueda en el recuadro. Si queremos concretar por fecha, campos, medios, etc., es mejor usar el Buscador Avanzado.

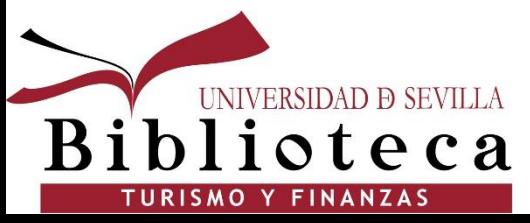

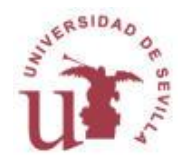

## **Buscar** /**localizar: My News**

← Buscador Básico

### **Buscador Avanzado**

Crea tu búsqueda usando reglas y filtra por fechas y medios

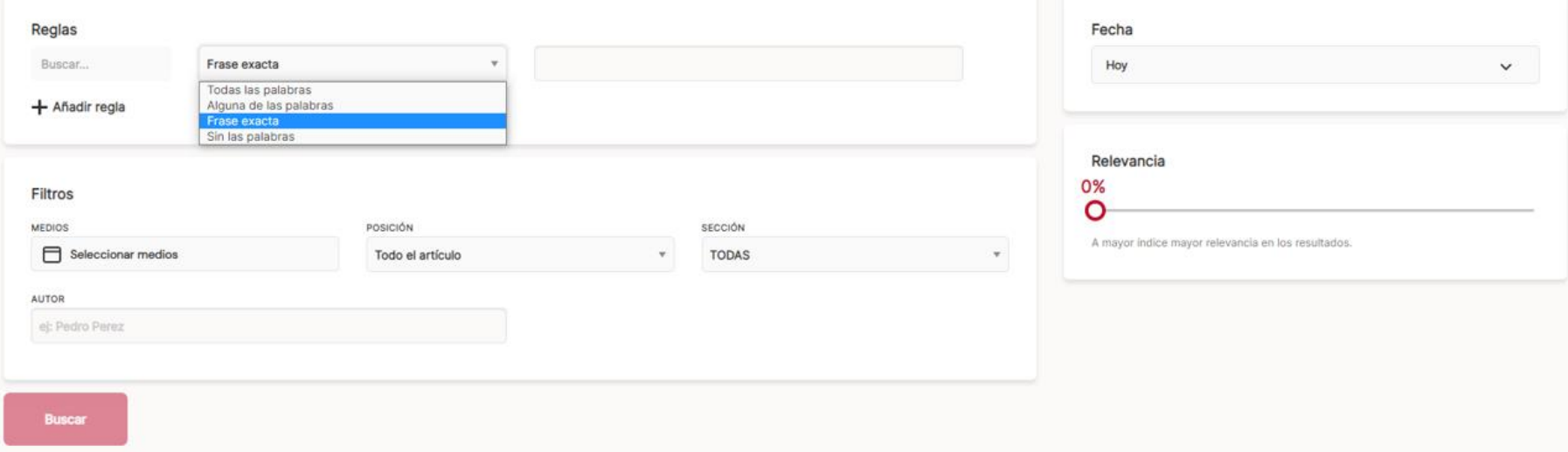

#### **Buscador avanzado**

Si nuestro tema de búsqueda está compuesto de varias palabras y queremos que estén juntas, tenemos que elegir la opción "Buscar… Frase exacta".

Podemos elegir un periodo de años o meses determinado.

También podemos precisar en qué posición del artículo queremos que aparezca el tema, elegir la sección, el periódico, etc.

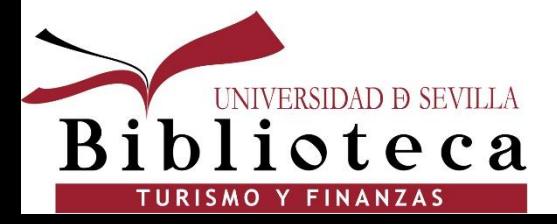

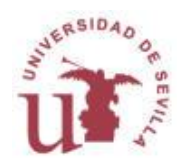

Las bases de datos de Proquest de Economía y Negocios son**:**

EconLit

- **Econlit**
- Proquest One Business

**ProQuest One Business** 

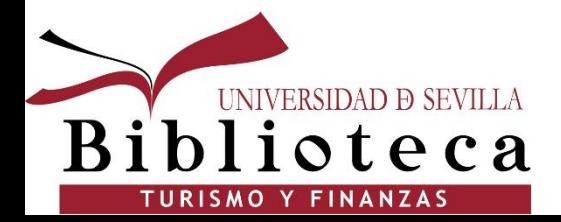

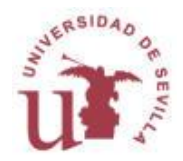

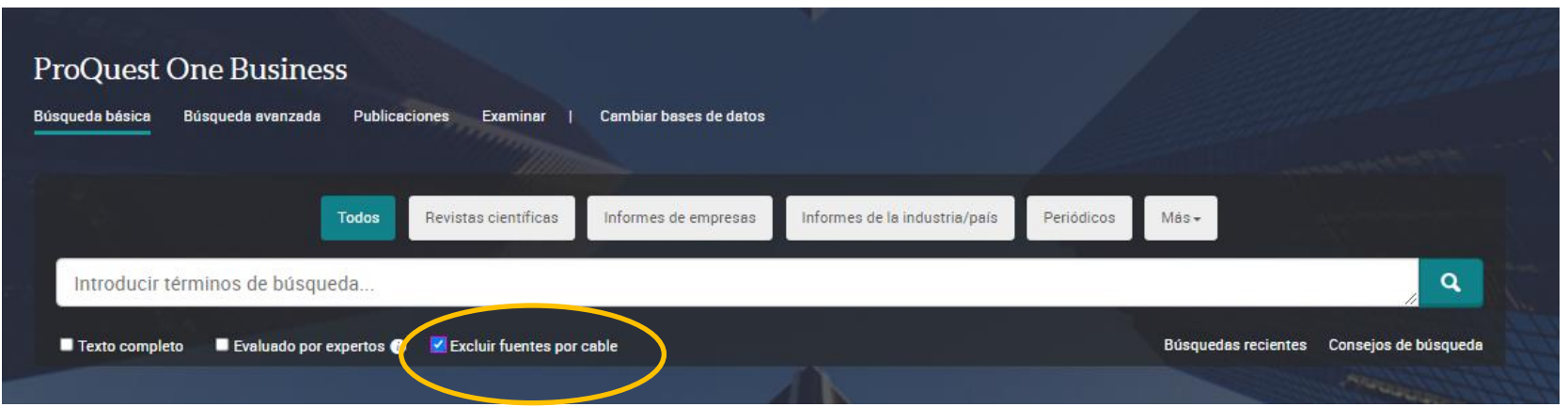

Búsqueda básica de Proquest One Business. **Importante:** Excluir fuentes por cable.

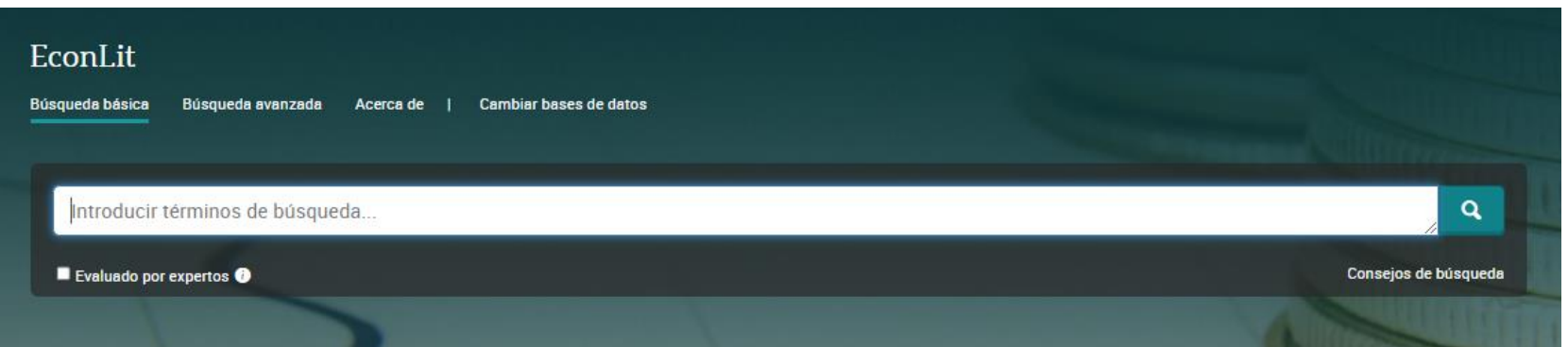

### Búsqueda básica de EconLit.

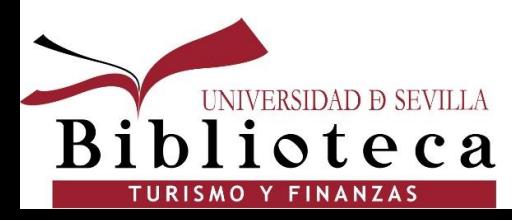

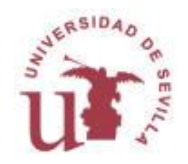

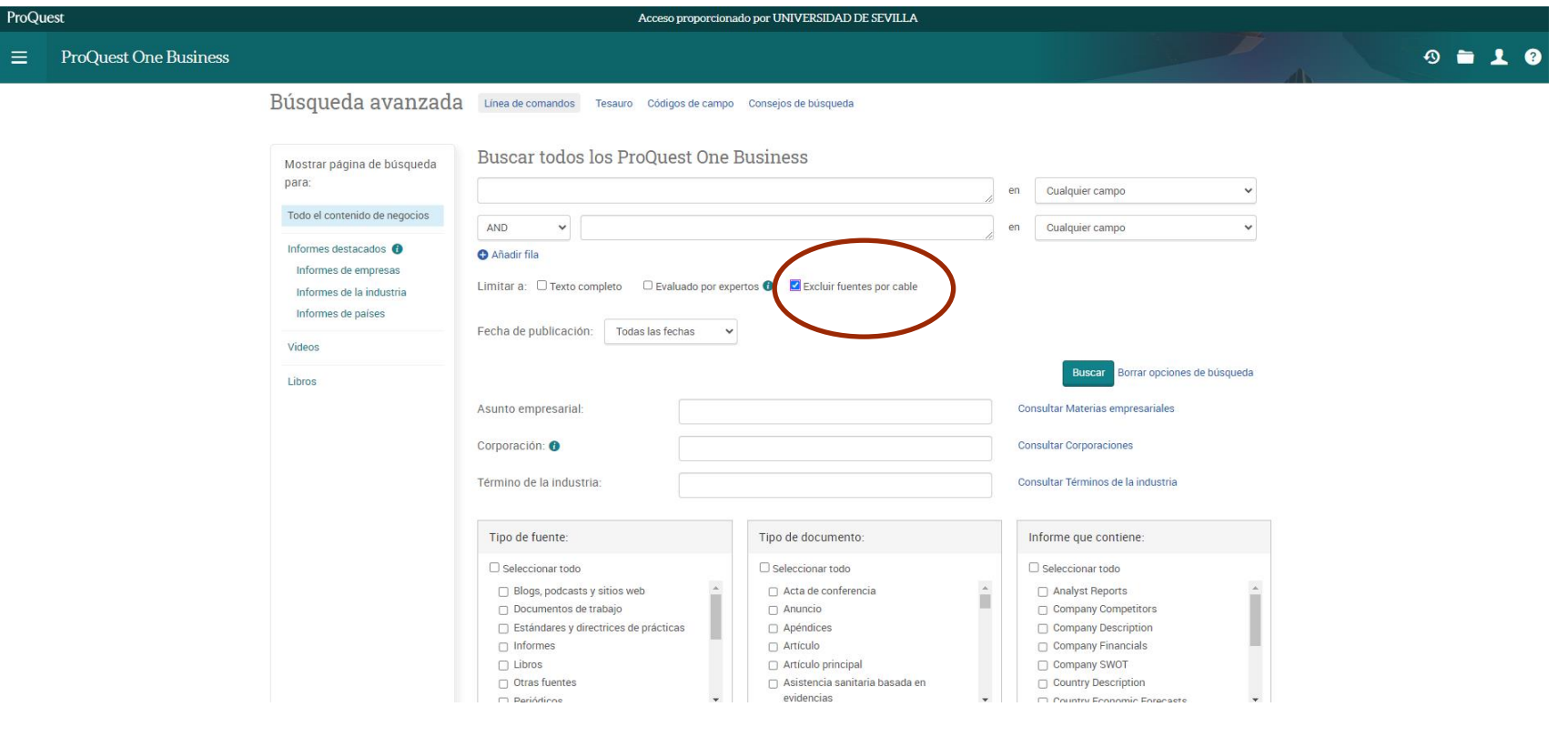

Búsqueda avanzada de Proquest One Business. **Importante:** Excluir fuentes por cable porque no tenemos acceso a las mismas.

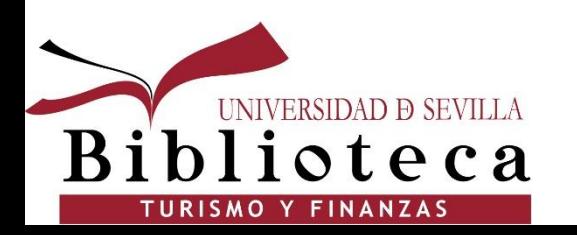

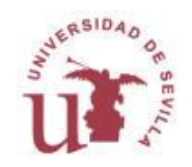

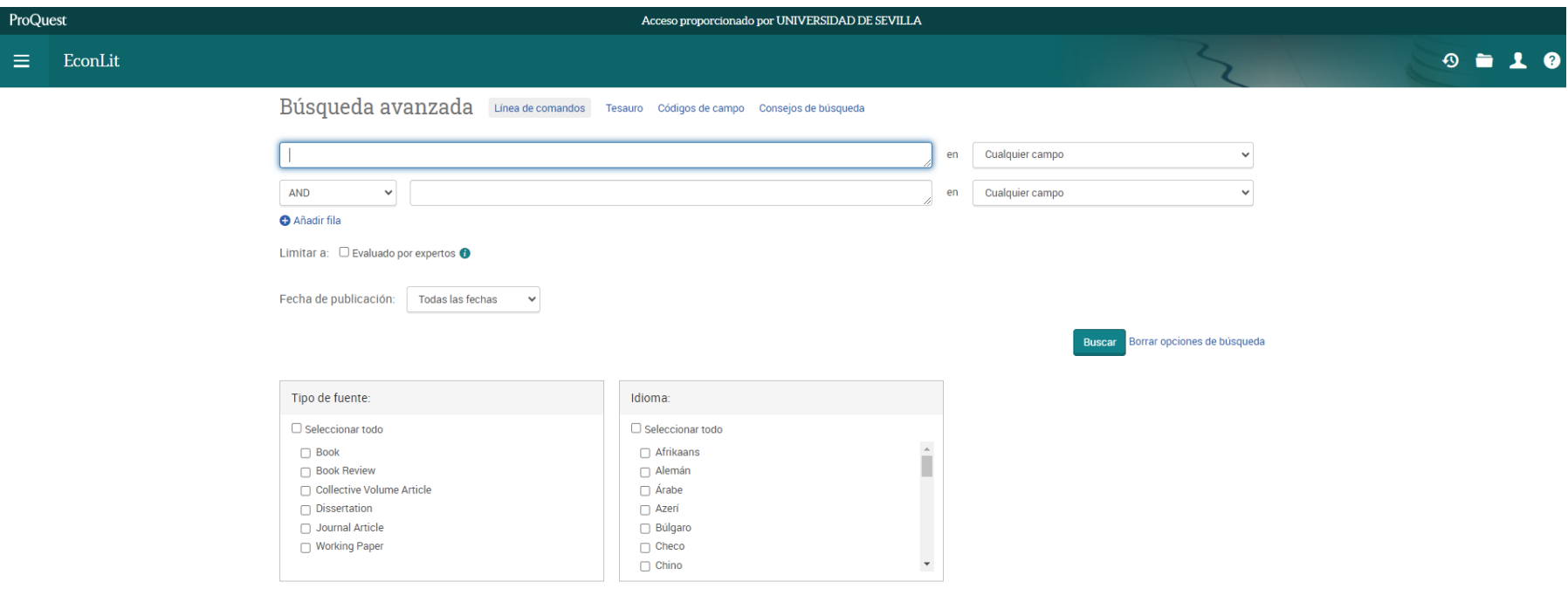

Opciones de la página de resultados v

Búsqueda avanzada de EconLit. Esta base de datos no incluye fuentes por cable.

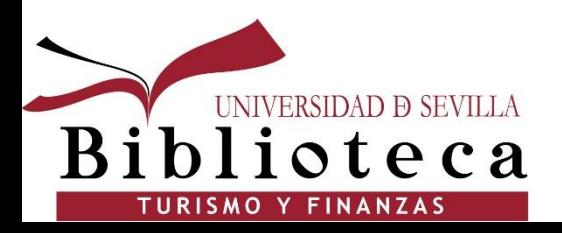

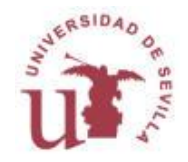

Búsqueda avanzada Linea de comandos Tesauro Códigos de campo Consejos de búsqueda

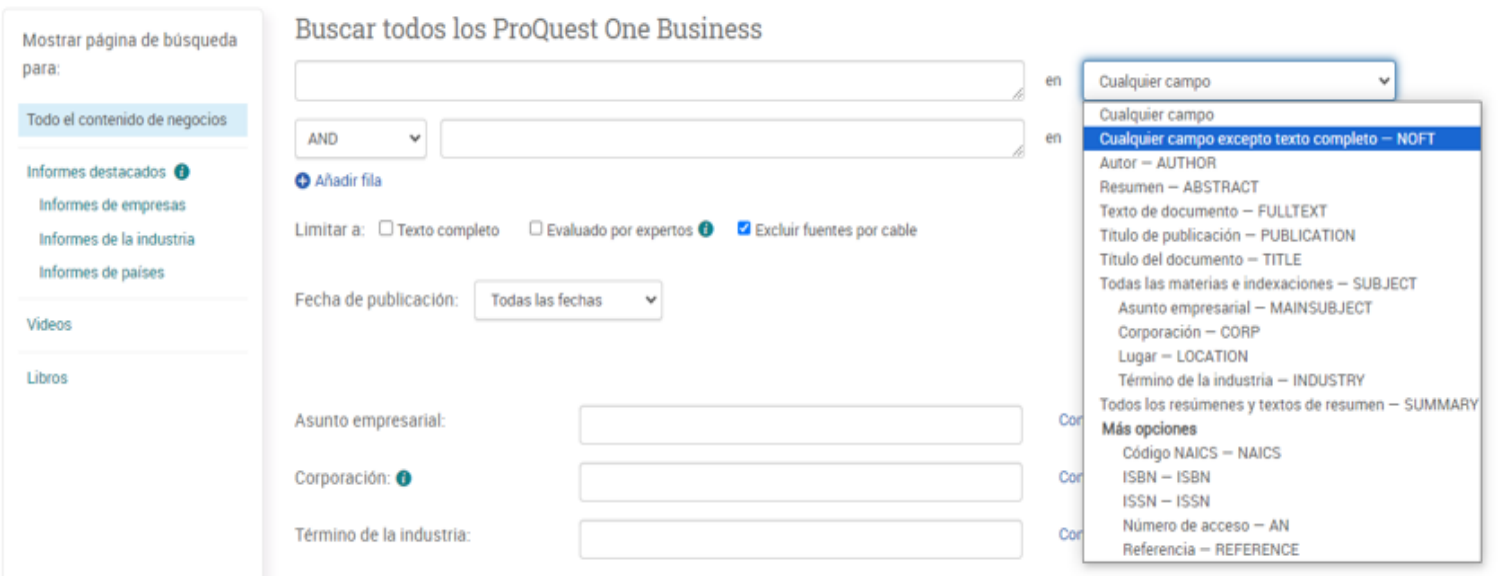

**Búsqueda avanzada**: Al buscar un término tanto en Proquest One Business como en Econlit, es preferible hacerlo en los campos principales y exceptuar el texto completo.

La búsqueda avanzada ofrece más posibilidades de restringir los resultados.

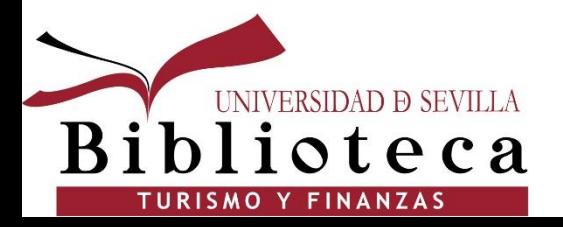

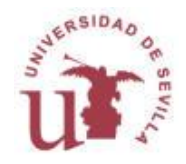

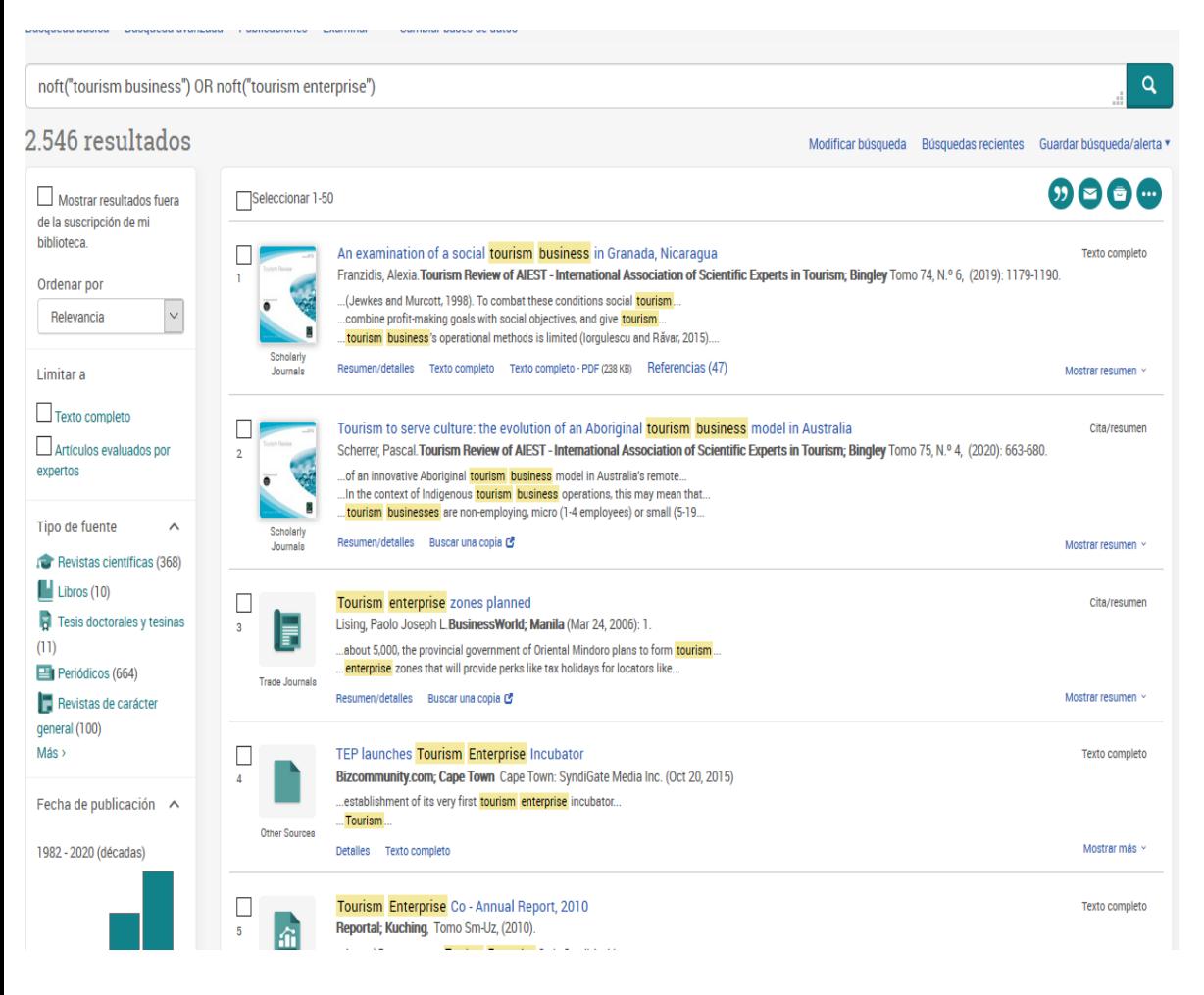

UNIVERSIDAD **D** SEVILLA

TURISMO Y FINANZAS

ioteca

**Resultados**: Nos marca en amarillo dónde aparecen los términos que hemos buscado. En el margen izquierdo se nos muestran filtros por los que limitar la búsqueda: Tipo de fuente, fecha, idioma, etc.

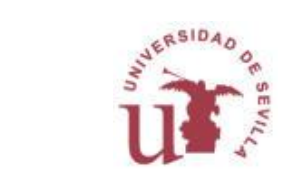

### **Buscar** /**localizar: Statista**

### **Statista:**

Portal de estadísticas que incluye datos procedentes de estudios de mercado y de opinión, así como indicadores económicos y estadísticas oficiales.

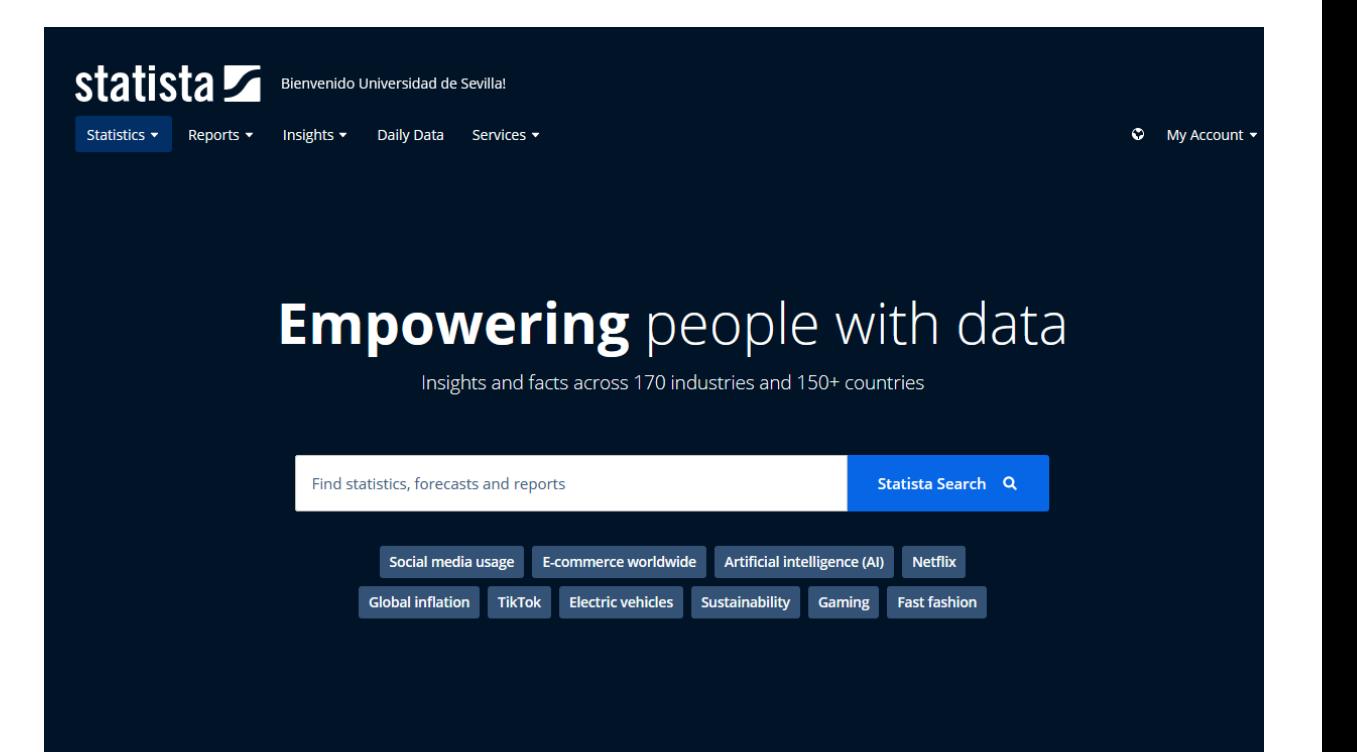

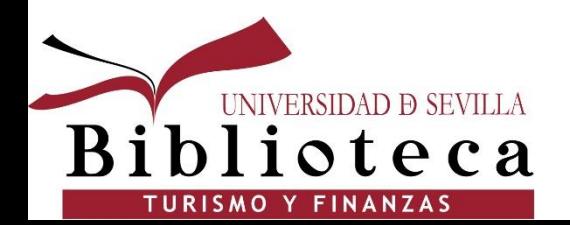

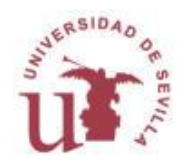

### **Buscar** /**localizar: Google Scholar**

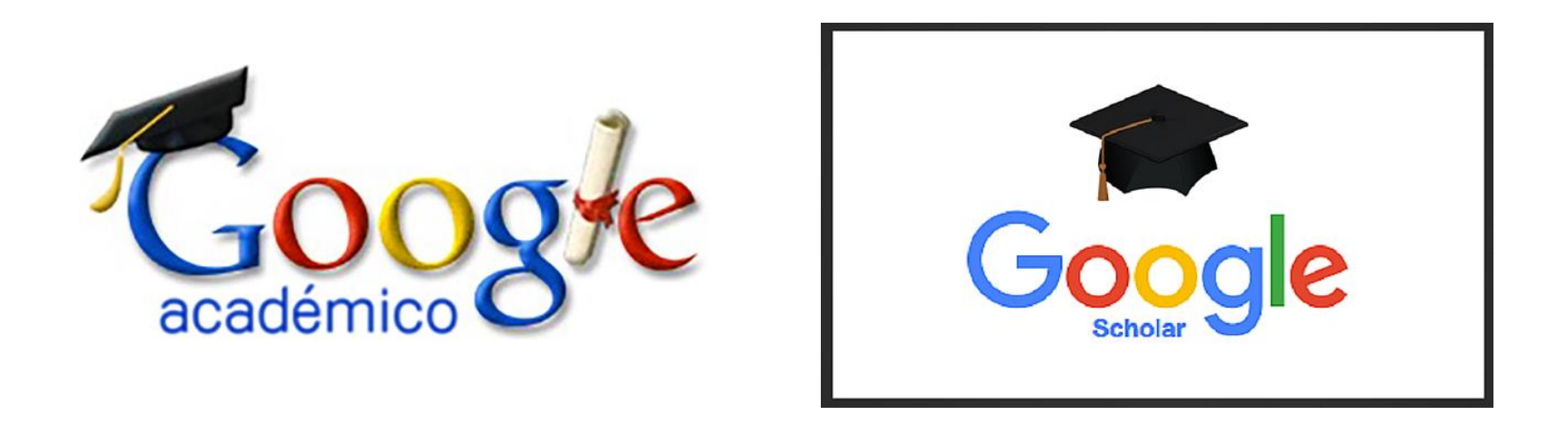

### Google [Académico](https://scholar.google.es/)

Buscador de Google que limita los resultados al mundo de la investigación académica: editoriales académicas, sociedades profesionales, repositorios, universidades y otras organizaciones académicas.

Puede encontrar fácilmente información con tipología muy variada (informes, tesis, ponencias, libros, artículos...).

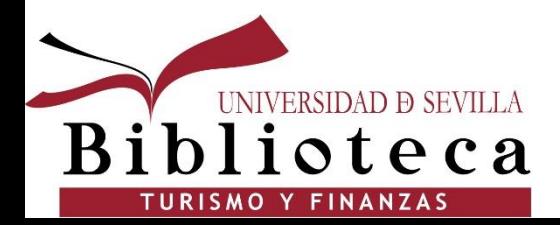

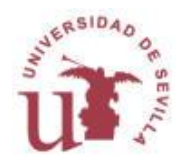

## **Buscar** /**localizar: idUS**

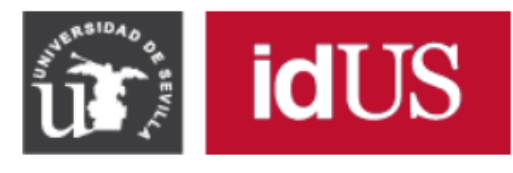

<https://idus.us.es/>

Depósito de Investigación Universidad de Sevilla

**idUS** es el archivo digital que da acceso a los textos completos de la producción científica de la Universidad de Sevilla.

Está organizado en las siguientes áreas:

- **Investigación:** incluye cualquier documento producido por un miembro de la US
- **Datos de investigación:** incluye los conjuntos de datos de investigación generados en el transcurso de una investigación.
- **Trabajos académicos:** incluye Tesis doctorales, Trabajos Fin de Grado, Trabajos Fin de Máster y Proyectos Fin de Carrera.
- **Jornadas y Congresos US:** incluye las ponencias presentadas en jornadas y congresos organizados por la Universidad de Sevilla
- **Patrimonio Bibliográfico:** incluye el patrimonio bibliográfico y documental digitalizado del Fondo Antiguo de la US.
- **Editorial US**: recoge los libros y revistas editadas por la Editorial Universidad de Sevilla

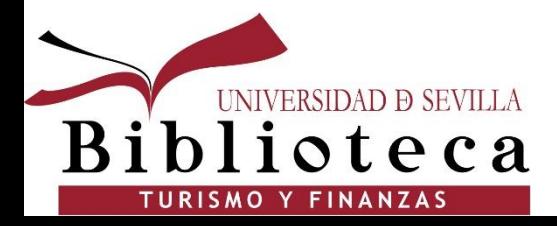

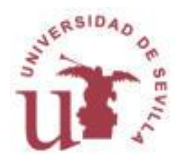

### **Buscar** /**localizar: idUS**

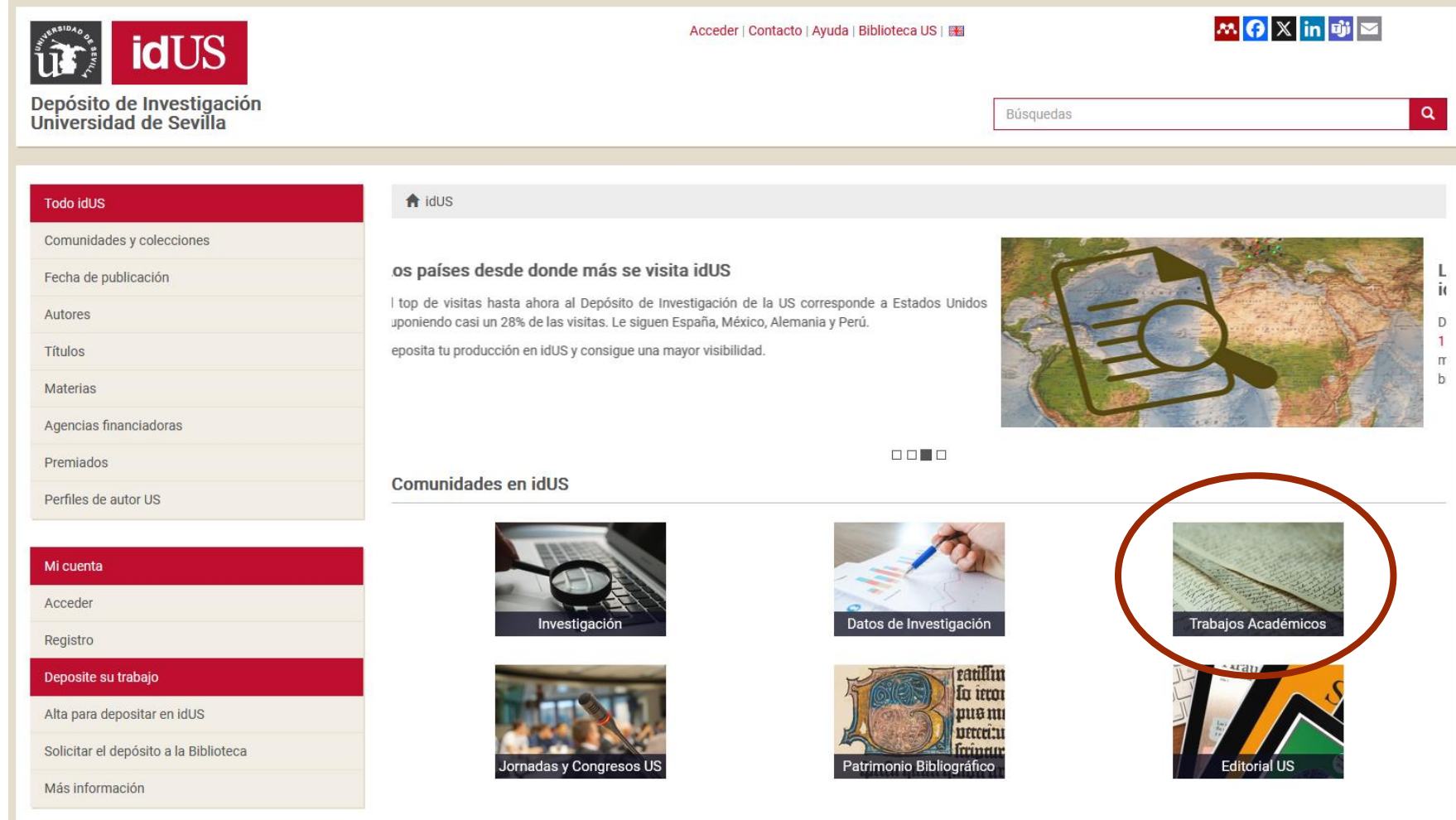

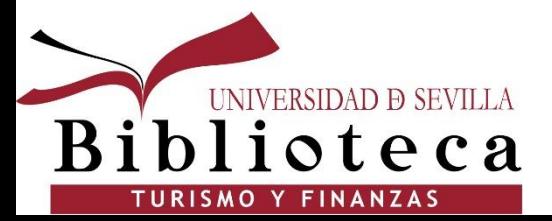

**Colecciones de idUS**: para consultar TFGs a texto completo elegir la colección "Trabajos académicos"

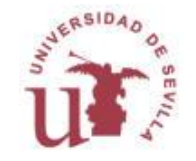

### **Buscar** /**localizar: TFGs en Fama**

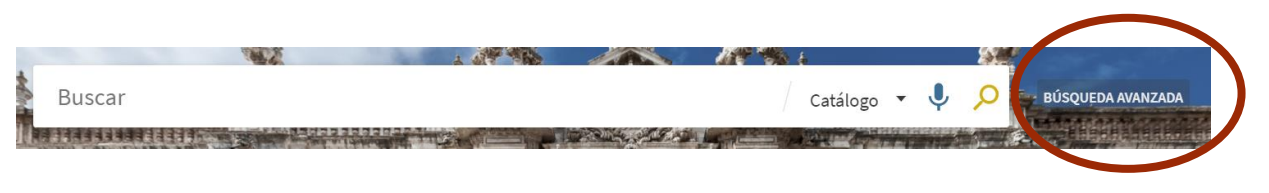

Para saber los TFGs depositados en una Biblioteca, en el catálogo Fama, pinchamos en Búsqueda Avanzada.

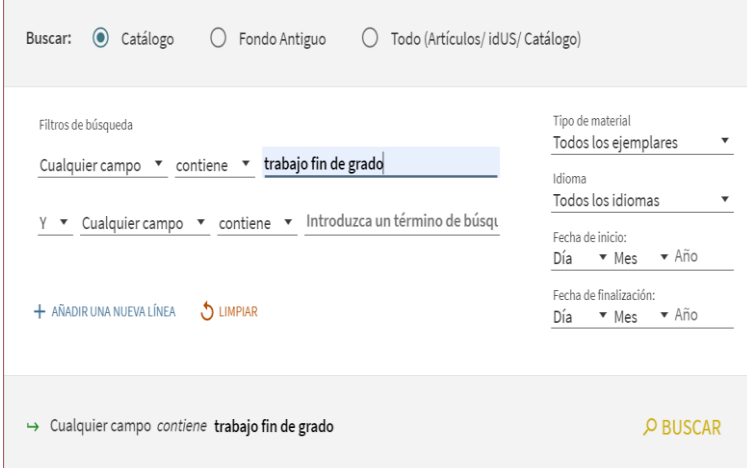

Buscamos la frase **trabajo fin de grado** en Cualquier campo.

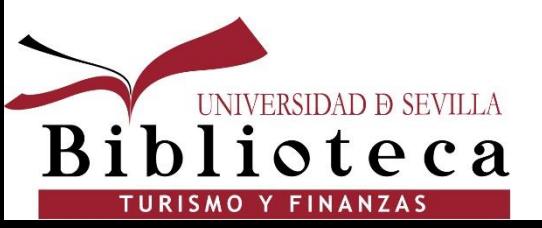

A continuación, en el menú lateral izquierdo, dentro de "Biblioteca", elegimos la que queramos. En nuestro caso, B Turismo y Finanzas

Biblioteca  $\sim$ B Arquitectura (36) **B Bellas Artes (23)** B Centros Salud (375) B Comunicación (1.441) B Derecho y Trabajo (678) B Económicas (1.168) B Educación (767) B Filosofía (9) **B Humanidades (33)** B Informática (15) B Ing Agronómica (238) B Ingeniería (1.329) B Matemáticas (280) B Politécnica (101) **B Psicología** (36) **B Rector Machado y**  $(6)$ Núñez  $6510A$ **B** Turismo y  $(1.520)$ Finanzas

### **Localizar: Textos completos**

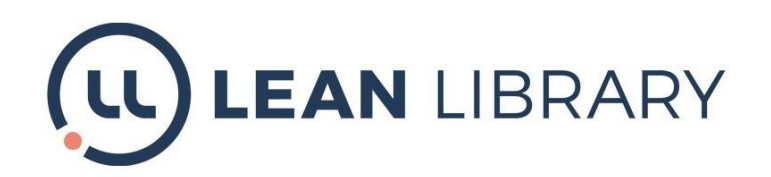

**Lean Library**: Textos completos en un solo clic.

Extensión para navegadores que te ayudará a acceder al texto completo de los documentos suscritos por la Biblioteca cuando estés navegando por Internet.

[Descarga la extensión](https://www.leanlibrary.com/download/)

[Guía Lean Library](https://guiasbus.us.es/leanlibrary)

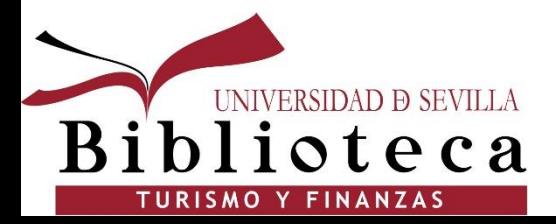

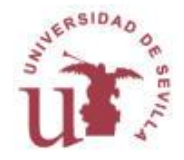

### **Localizar: Textos completos**

**LEAN LIBRARY** 

Cuando tengas instalada la extensión, en el margen superior derecho se te mostrarán ventanas emergentes como éstas.

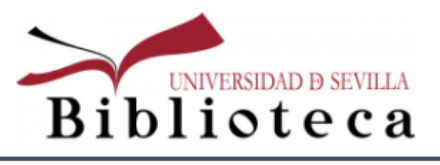

#### Settings to

#### ¡Accede a este sitio web!

La Biblioteca proporciona acceso a parte del contenido de este sitio web. Pincha aquí para identificarte y acceder.

**ACCESO** 

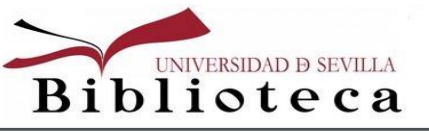

Settings to:

¡Encontrada una versión en acceso abierto!

Hay una versión en acceso abierto de este artículo, pincha aquí para descargártelo directamente.

**Accepted Version** 

ACCESO<sup>[2]</sup>

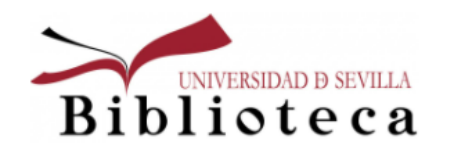

Settings to:

#### Artículo disponible en otro sitio

La Biblioteca te proporciona acceso a este contenido en otra plataforma.

ACCESO<sup>[2]</sup>

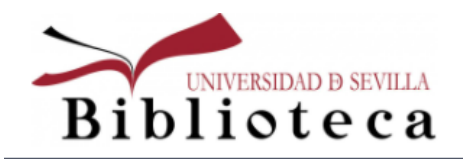

Settings of

Solicita este artículo

Te lo enviamos a tu correo

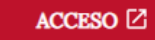

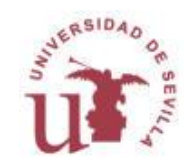

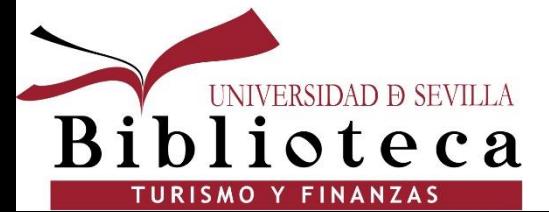

# **Y para lo que necesites…**

**No dudes en preguntarnos!!** ☺ **iiEstamos para ayudarte!! [elosaen@us.es](mailto:elosaen@us.es) / [vbravo@us.es](mailto:mjgvbravo@us.es)**

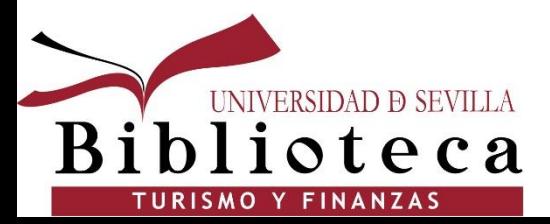

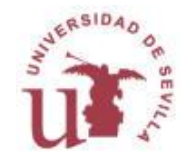